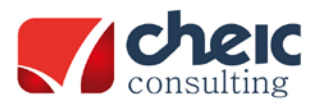

Mª de Molina, 1 – 5º Dcha 28006 – Madrid Tel.: (+34) 913 952 798 Fax: (+34) 913 991 629

## **INSTRUCCIONES PARA LA INSTALACIÓN DEL SOFTWARE IQBOARD EN MAC**

## **INFORMACIÓN PREVIA**:

- El nº de serie puede localizarse en: En el borde superior derecha de la pizarra, en la caja de embalaje de la pizarra, o detrás de la pizarra.

Esto es un ejemplo de como aparece el número:

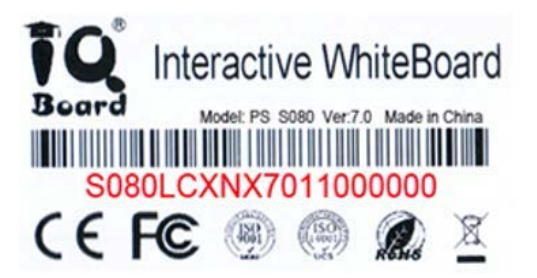

## **1.Solicite el software:**

• Solicite el software de IQBoard [enviando](http://www.iqboard.com.es/) un correo electrónico a soporte@igboard.com.es con el número de serie de su pizarra y le mandaremos la última versión del software lo antes posible.

## **2.Descargue el driver:**

- Los drivers puede obtenerlos gratuitamente desde nuestra página [www.iqboard.com.es](http://www.iqboard.com.es/)
- Para activar la función táctil de las pizarras tenemos que tener instalado el último driver publicado. Para ello acceda al apartado de Drivers y seleccione el modelo que usted tenga de la lista. Una manera de identificar su modelo fácilmente es fijarse en el comienzo del número de serie de su pizarra. Por ejemplo, esta puede empezar por **RPT082**... Si se fija, en cada uno de los modelos de la web aparecen entre paréntesis los comienzos de número de serie correspondientes. De esta manera, simplemente mirando el comienzo del número de serie podemos saber que enlace es el nuestro. Una vez que lo tengamos localizado, tendremos que seleccionar el sistema operativo que nos interese.

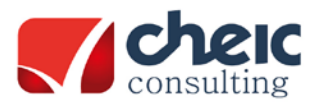

Mª de Molina, 1 – 5º Dcha 28006 – Madrid Tel.: (+34) 913 952 798 Fax: (+34) 913 991 629

Una vez tenga software y drivers inicie la instalación:

- Instale el fichero **IQBoard** Software V4.6.
- Instale el Driver

**IMPORTANTE:** Realizar todos los pasos con la pizarra conectada con el cable USB al ordenador.

- Reiniciar el equipo